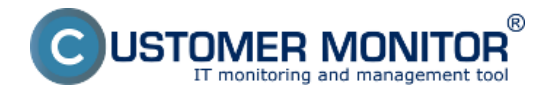

Events Collector je súčasť C-Monitora, pomocou ktorej môžete zbierať udalosti vyhovujúce zadaným filtrom a ukladať ich v rôznych formátoch na vami zvolenom mieste.

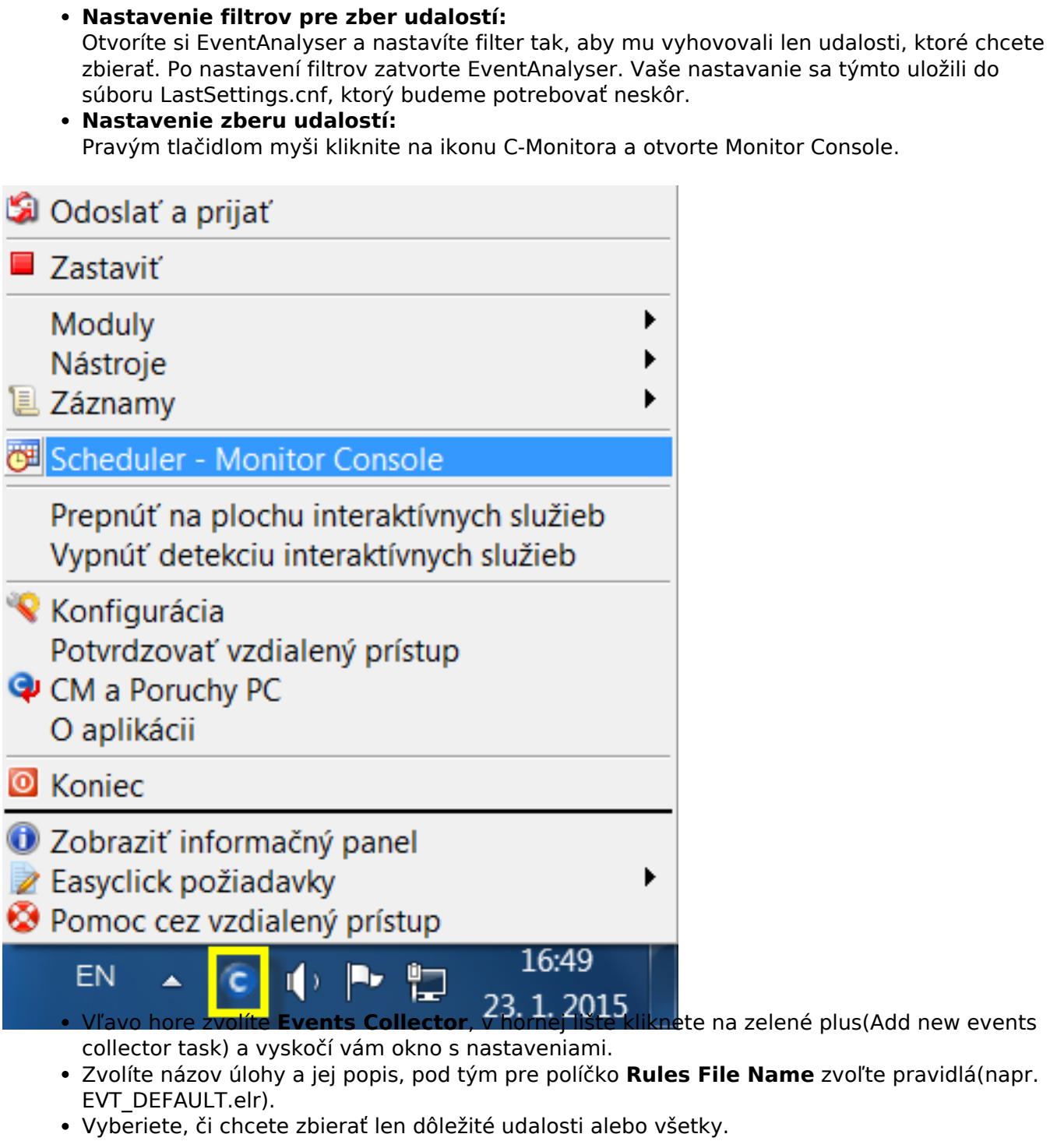

- Teraz kliknete na políčko **Store events in Local folder**, a vyberiete miesto, kam chcete aby sa zozbierané udalosti ukladali a kliknite OK.
- Zmeny potvrdíte kliknutím na ikonu diskety v hornej lište.

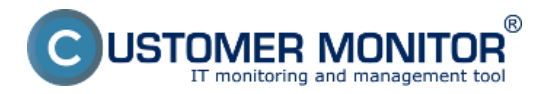

**Nastavenia zberu** Zverejnené na Customer Monitor

(https://www.customermonitor.sk)

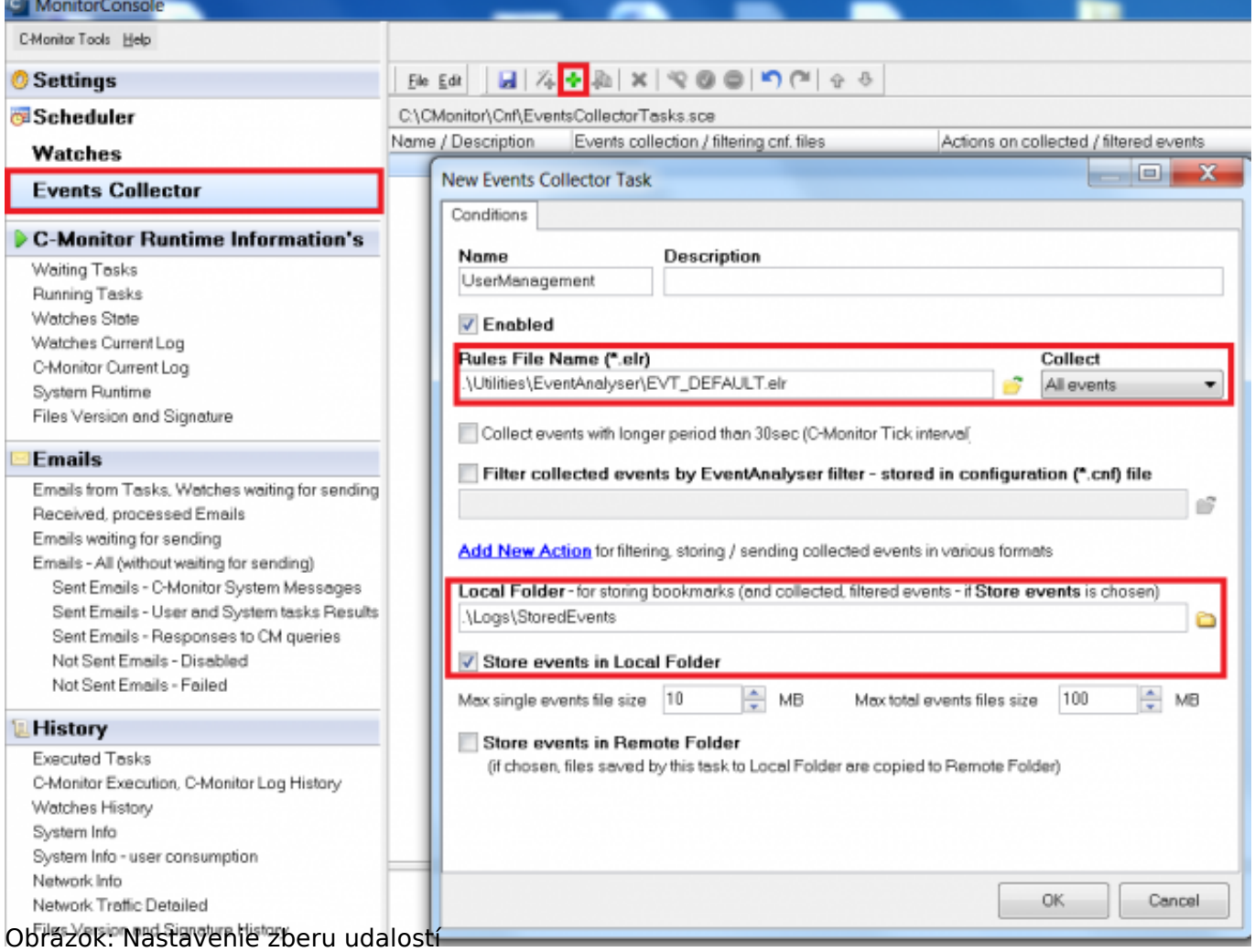

- Pokiaľ chcete udalosti ukladať v inom formáte, alebo z nich filtrovať len niečo konkrétne, môžete k existujúcej úlohe pridať akciu.
- Kliknite pravým tlačidlom myši na vytvorenú úlohu a zvoľte **Edit Events Collector Task**, otvorí sa vám okno, kde ste nastavovali úlohu, tam kliknete na **Add New Action.**
- Vyplníte názov akcie, popis a zvolíte konfiguračný súbor, ktorý vytriedi len požadované udalosti, v tomto prípade **LastSettings.cnf**(v ňom sú uložené údaje o filtrovaní, ktoré ste nastavili v EventsAnalyseri).
- Kliknite na Events file format a vyberte si jednu z možností, v akom formáte sa budú filtrované udalosti ukladať.
- Zaškrtnite políčko **Store Events in Local Folder**, následne buď nastavíte iný adresár ako pre samotnú úlohu, alebo zaškrtnete možnosť **Use same Local Folder as current collector task**, a všetky udalosti sa budú ukladať do toho istého adresára

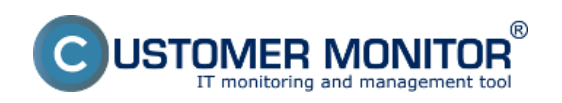

**Nastavenia zberu** Zverejnené na Customer Monitor (https://www.customermonitor.sk)

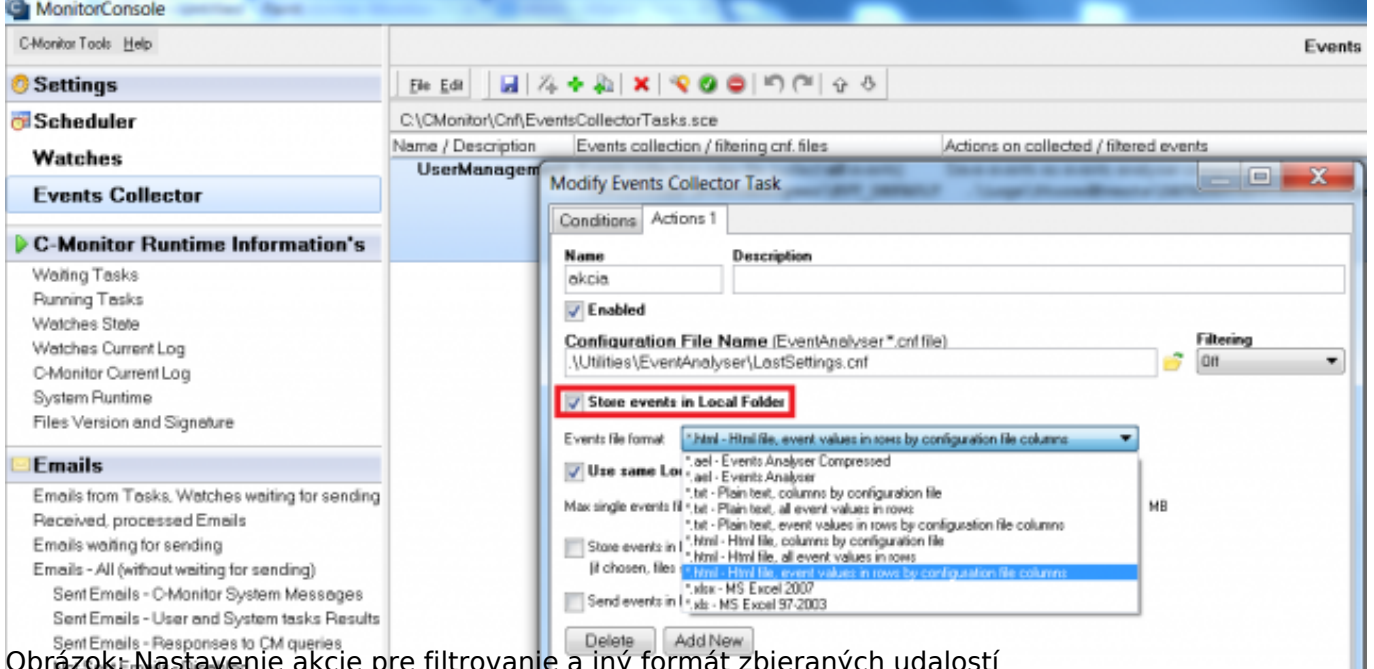

Obrázok: Nastavenie akcie pre filtrovanie a iný formát zbieraných udalostí

- Zmeny uložíte kliknutím na ikonu diskety.
- Ak ste pri nastavovaní úlohy nezadali inak, zbierané udalosti sa aktualizujú každých 30 sekúnd.
- Ukladať môžete nechať buď len filtrované udalosti z akcie vo vami zvolenom formáte, alebo aj zo samotnej úlohy v prednastavenom .ael formáte.
- Otvorením takto zozbieraných súborov sa podľa zvoleného formátu otvorí program, v ktorom si môžete prezrieť zoznam udalostí(EventAnalyser, Notepad, Excel, Browser).

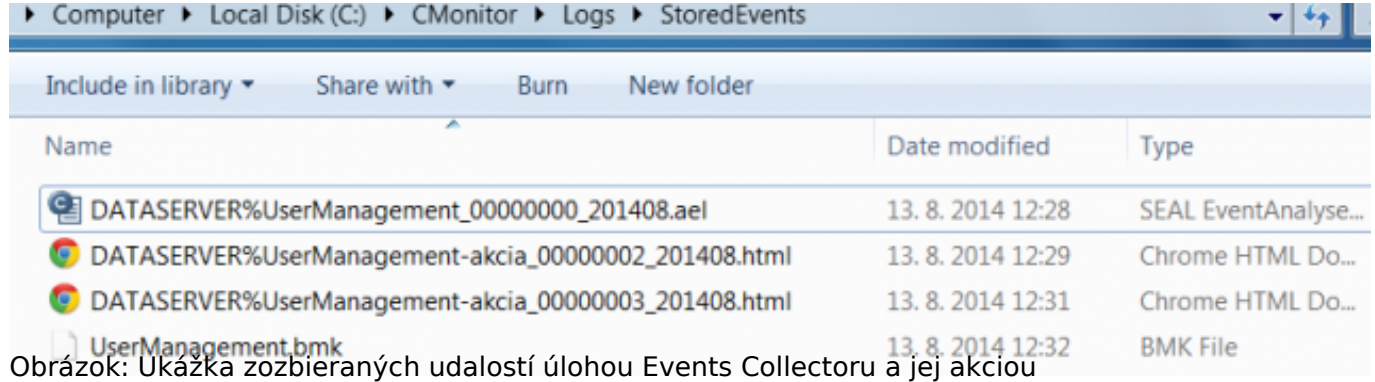

# **Zber udalostí v sieti**

#### **Nastavenie filtrov pre zber udalostí:**

Otvoríte si EventAnalyser a nastavíte filter tak, aby mu vyhovovali len udalosti, ktoré chcete zbierať. Po nastavení filtrov zatvorte EventAnalyser. Vaše nastavanie sa uložili do súboru *LastSettings.cnf*, ktorý budeme potrebovať neskôr.

### **Nastavenie zberu udalostí:**

- Otvorte si MonitorConsole, vľavo hore zvolíte **Events Collector**, v hornej lište kliknete na zelené plus(Add new events collector task) a vyskočí vám okno s nastaveniami.
- Nastavíte názov úlohy, pravidlá a ostatné veci rovnako ako v predchádzajúcom prípade.
- Zaškrtnite políčko *Store events in Remote Folder*

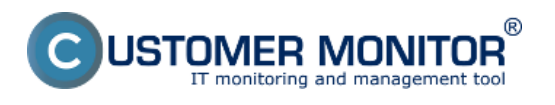

- Zobrazia sa vám nové textové polia,
	- **Remote Folder** Cesta ku vzdialenému priečinku, do ktorého chcete ukladať zozbierané udalosti. Priečinok na vzdialenom počítači musí byť zdielaný a musíte mať k nemu oprávnenie na zápis.
	- **User Name** Používateľ, cez ktorého sa bude súbor na vzdialenom počítači ukladať
	- **Domain** Doména vzdialeného použivateľa
	- **Password** Heslo k účtu vzdialeného používateľa, cez ktorého sa bude súbor na vzdialenom počítači ukladať.

Po správnom nastavení sa začnú vyhovujúce udalosti ukladať na umiestnenie vo vzdialenom počítači.

# **Notifikácia na udalosti pomocou e-mailu**

V prípade ak chcete byť na niektoré typy udalostí notifikovaný e-mailom, pripravte si podľa predchádzajúcich pokynov filter na želané udalosti. Následne pri vytváraní novej úlohy v Event Collectore kliknite na Add New Action (viď. obrázok).

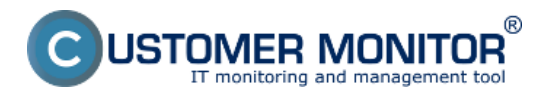

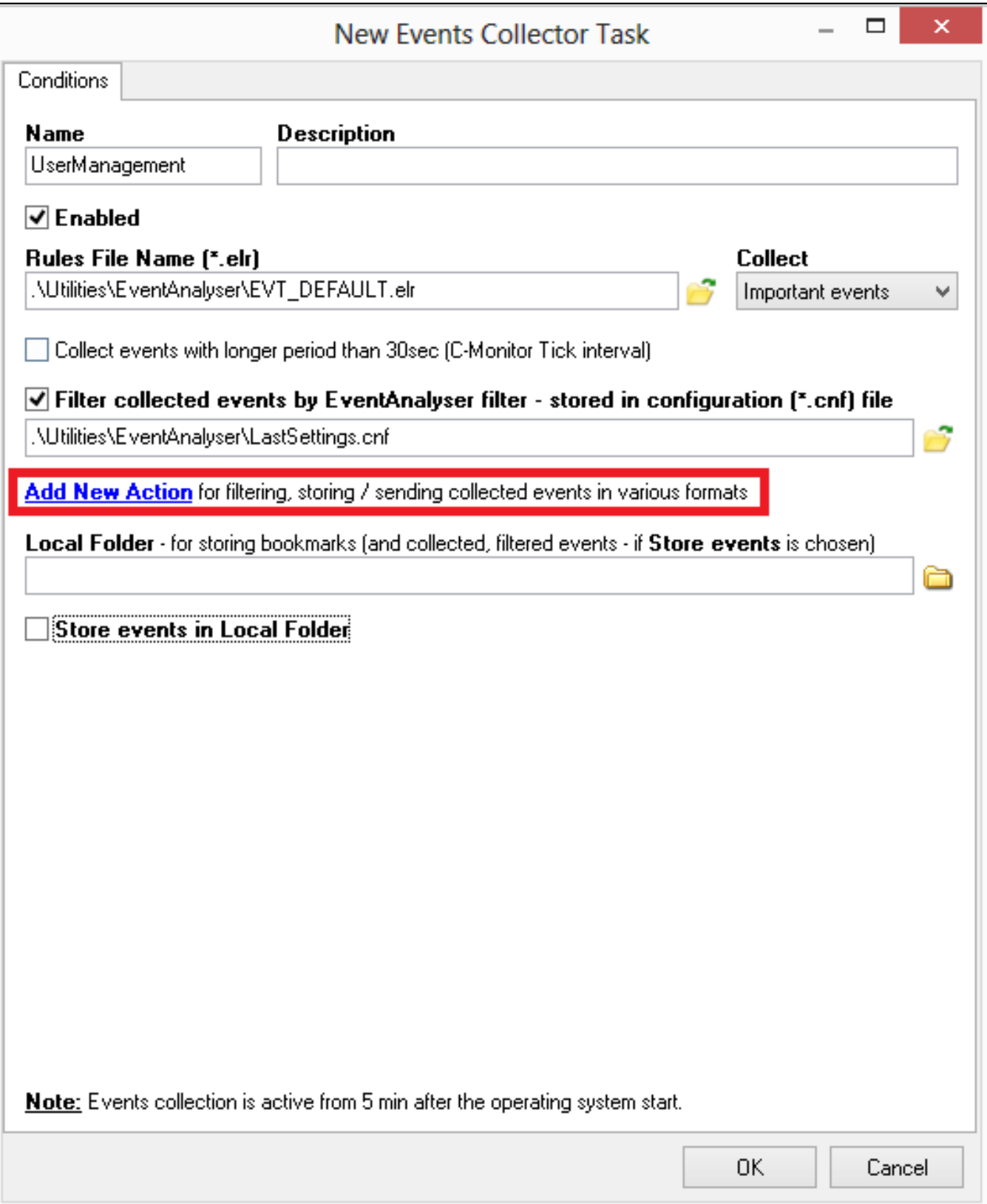

Obrázok: Pridanie novej akcie

Budete presmerovaný na dialóg v ktorom môžete pridať druhý (dodatočný) filter na selektovanie iba konkrétnych udalostí zberu. Zaškrtnite prosím, *Send events in E-Mail to custom E-Mail Addresses.*

Následne vám bude umožnené zadať e-mailovú adresu alebo adresy na ktoré sa bude notifikácia posielať, predmet a text správy, formát zasielaných udalostí a aj spôsob zasielania udalostí (obyčajný súbor / ZIP súbor / Pripojiť k telu správy).

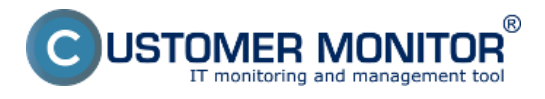

### **Nastavenia zberu** Zverejnené na Customer Monitor (https://www.customermonitor.sk)

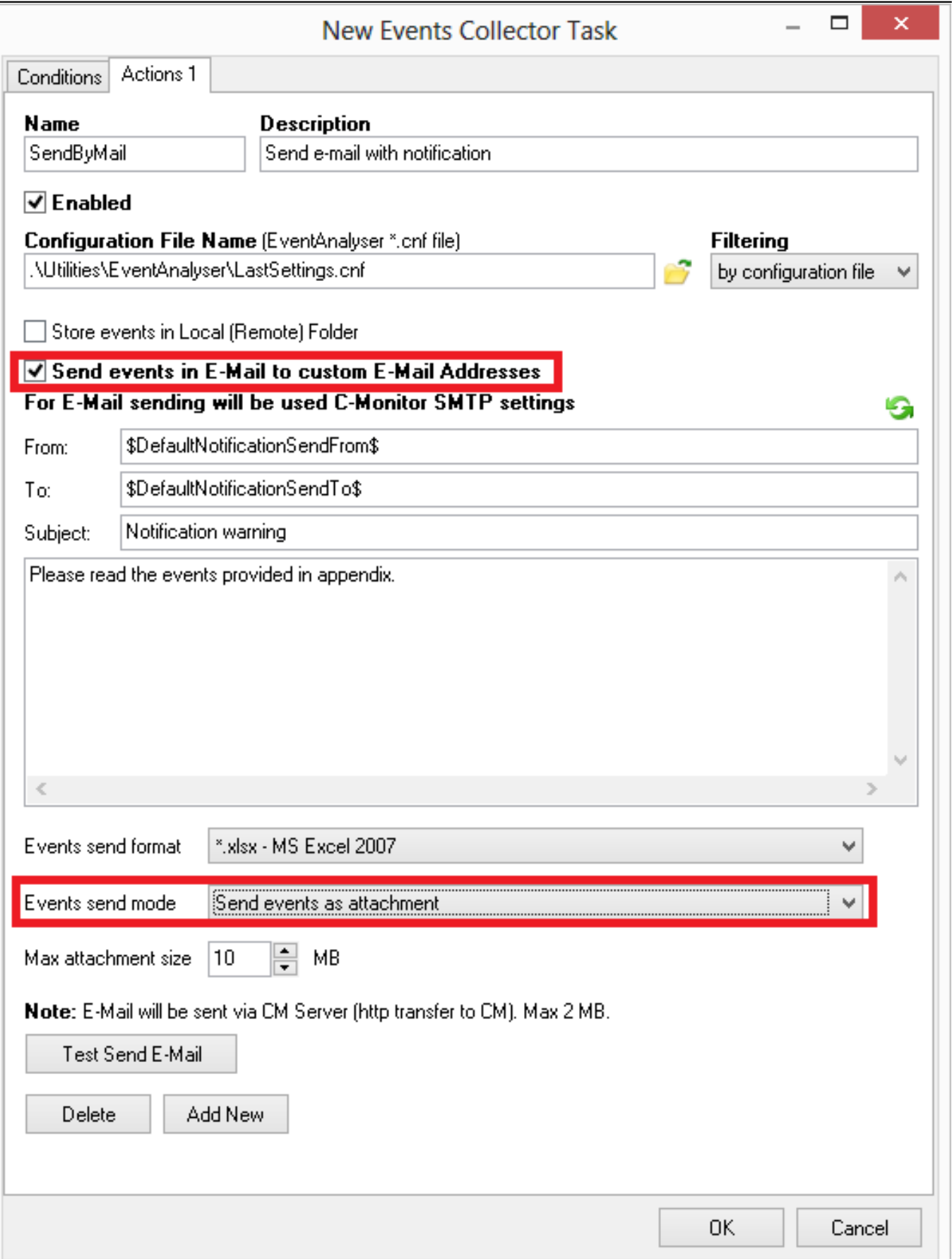

Obrázok: Nastavenie notifikácií na udalosť e-mailom

Po úspešnom nastavení budete notifikovaný e-mailom na každý výskyt vami vybraných udalostí. Date:

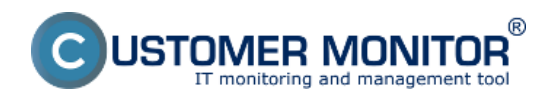

9.6.2015

**Nastavenia zberu** Zverejnené na Customer Monitor (https://www.customermonitor.sk)